## VIREO

## ELECTRONIC THESIS & DISSERTATION SUBMITTAL SYSTEM

STUDENT INSTRUCTION MANUAL SAM HOUSTON STATE UNIVERSITY | NEWTON GRESHAM LIBRARY

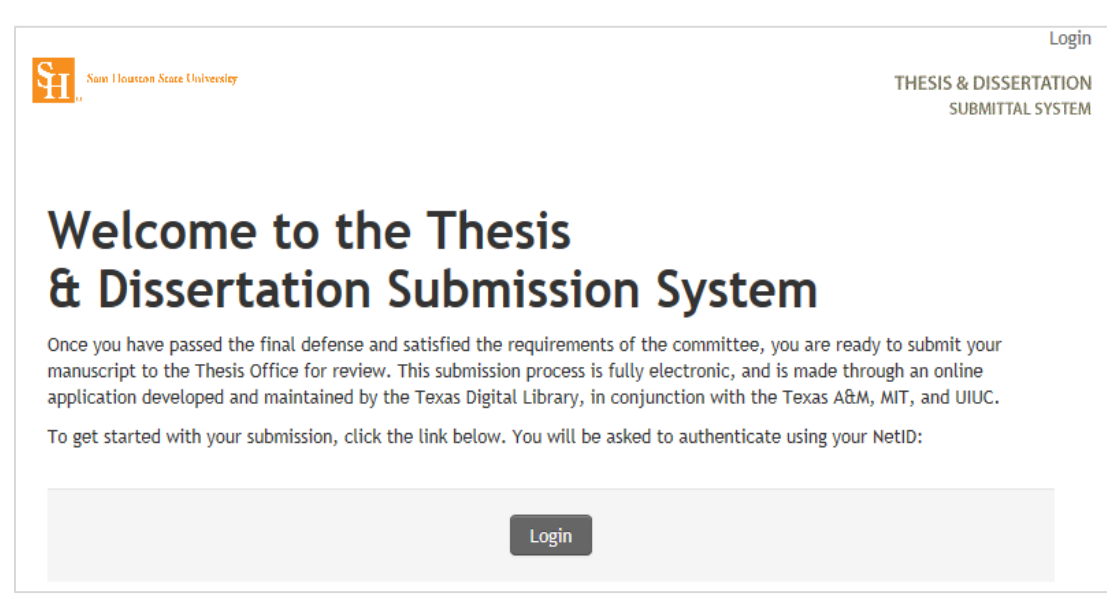

2. Click the **Login** button:

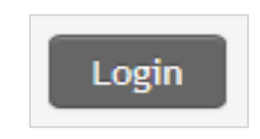

3. You will be automatically logged onto the SHSU ETD submittal system. Next, click on **Start your submission**:

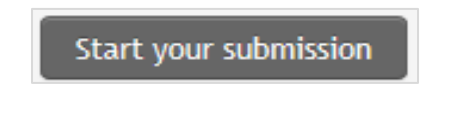

4. Make sure that your name and email address is correct. This information is automatically pulled from SHSU's official records database.

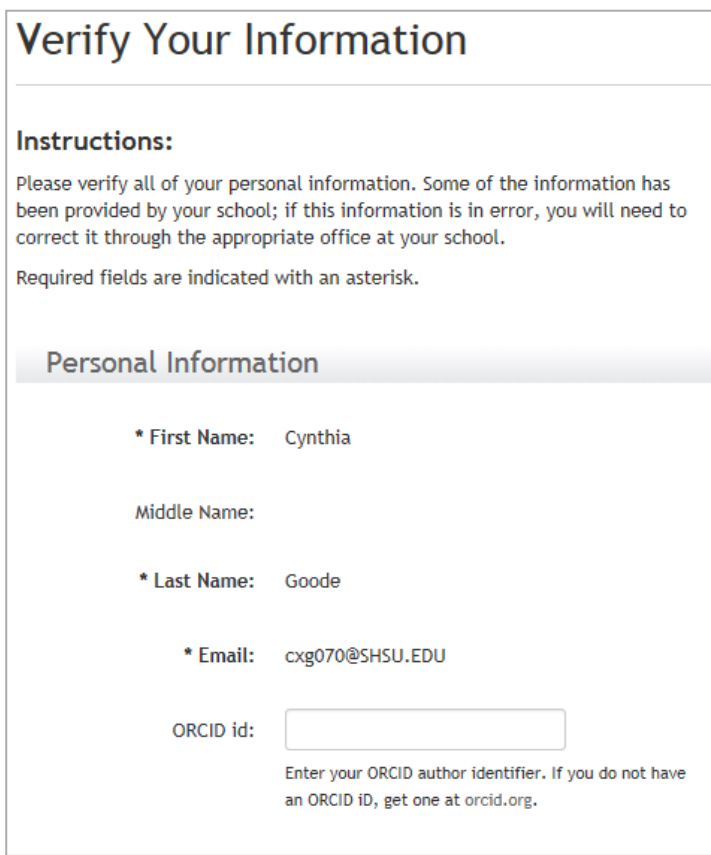

5. Select the appropriate college, program, department, and degree information. Ask your advisor if you're not sure.

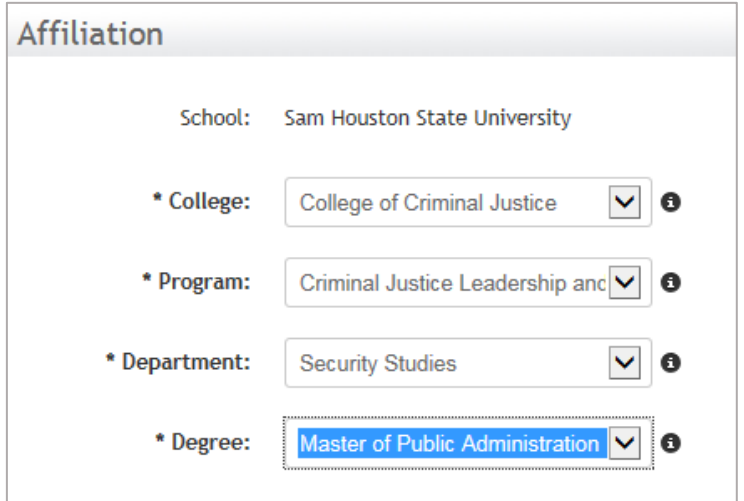

6. Type in your both your permanent contact information, plus your current contact information. We need a permanent address and phone where we may contact you after graduation.

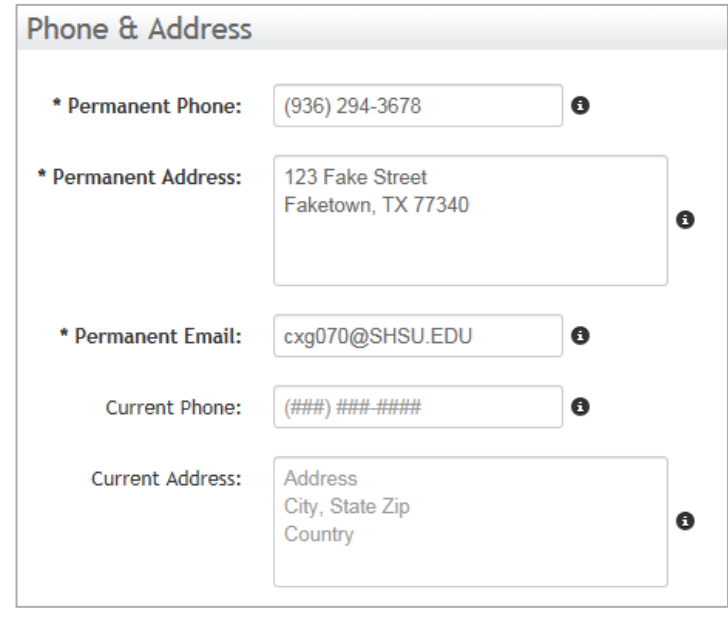

7. Click **Save and Continue**.

Save and Continue Cancel

8. The next page contains two agreements that you must accept before your work can be submitted to the Texas Digital Library's repository, and published by ProQuest.

It is very important that you read these thoroughly because you need to understand what will happen to your manuscript and its copyright once it is submitted.

9. Click **Save and Continue**. Save and Continue Cancel 10. Next, tell us about your document, including the semester and date of publication (Degree Date). It's important that **Degree Date** reflects the current semester and year that the document is completed – NOT your intended graduation date.

Use sentence-style capitalization for the title.

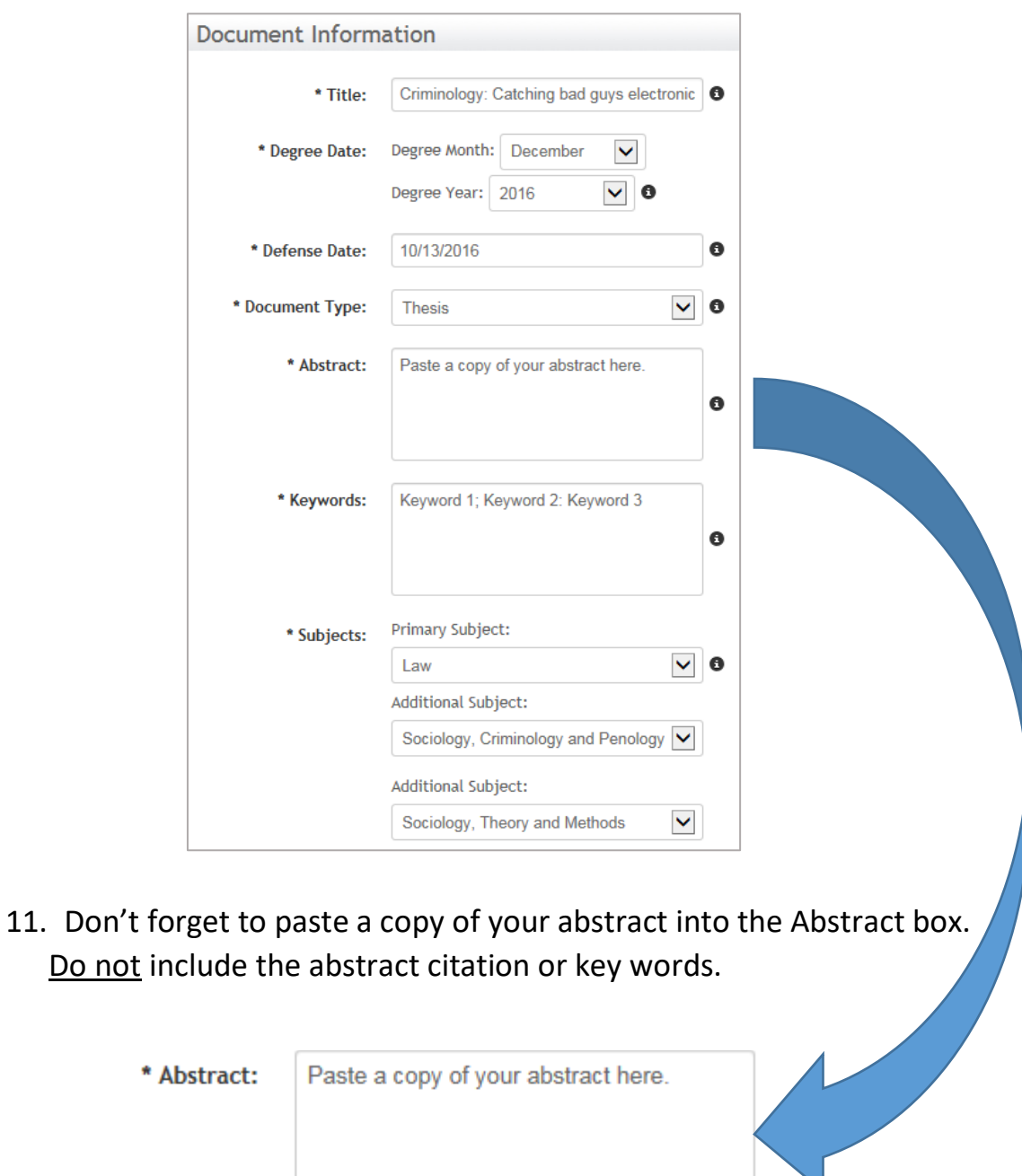

12. Separate keywords with semicolons ( ; ). Capitalize the first word of each term, and follow normal capitalization rules for proper nouns.

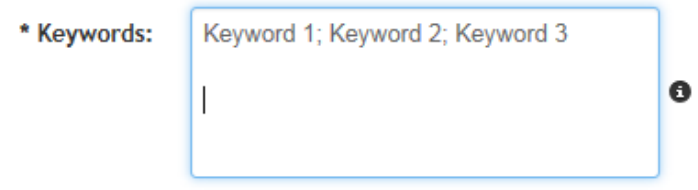

13. Tell us who your committee members are, using the **Roles** drop down box to identify each person's role.

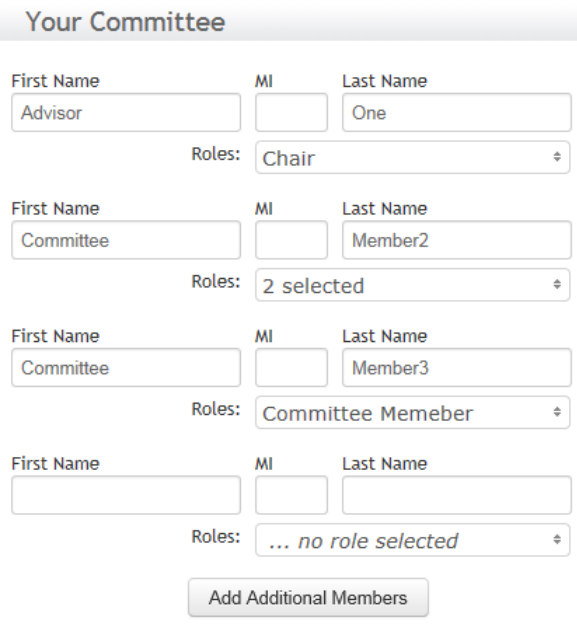

14. Next, provide your Advisor's contact email. (The Thesis or Dissertation Chair is your Advisor.)

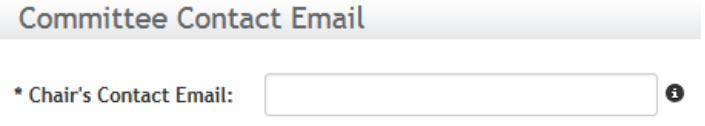

15. You **MUST** tell us if any part of your document contains previously published material, either by yourself or another entity.

This includes charts, images, tables, quotes, and instruments for research such as tests or questionnaires.

The college is NOT liable for any copyright infringement, but you (the author) are.

You must provide copies of permission to modify or reprint other entities' work in the Appendixes at the end of your document.

Refer to the following web pages for more information about copyright:

- <http://shsulibraryguides.org/thesisguide/copyright>
- <http://library.shsu.edu/research/guides/copyright.html>

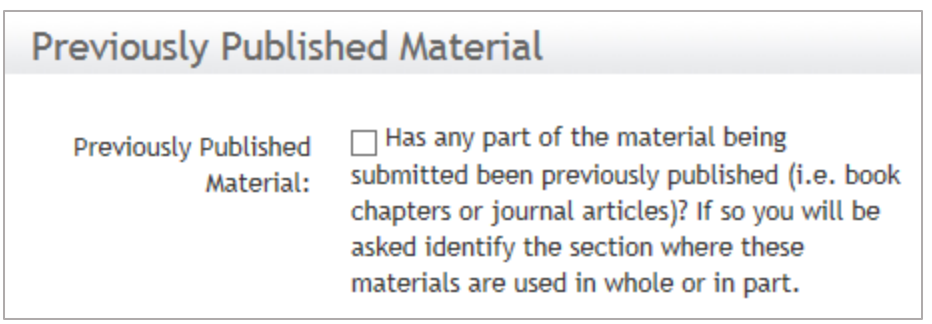

16. Next, you must choose an embargo for your manuscript. Choosing the correct embargo period is important and should be done with the help of your advisor.

Most students will have their work published and publicly available as soon as possible. However, a student who intends to publish in an academic journal, or is applying for a patent, may need to embargo their work for a certain length of time.

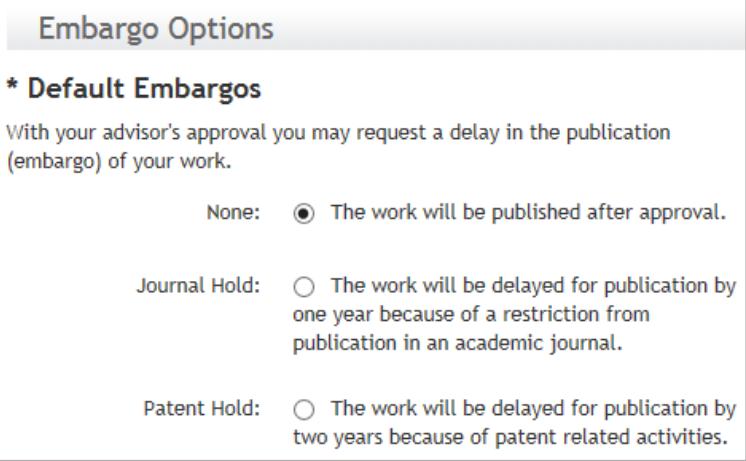

## \* ProQuest Embargos With your advisor's approval you may request a delay in the publication (embargo) of your work. The work will be published after approval. None: 6-month Journal Hold:  $\bigcap$  The full text of this work will be held/restricted from worldwide access on the internet for six months from the semester/year of graduation to meet academic publisher restrictions or to allow time for publication. 1-year Journal Hold:  $\bigcirc$  The full text of this work will be held/restricted from worldwide access on the internet for one year from the semester/year of graduation to meet academic publisher restrictions or to allow time for publication. 2-year Journal Hold: ◯ The full text of this work will be held/restricted from worldwide access on the internet for two years from the semester/year of graduation to meet academic publisher restrictions or to allow time for publication.

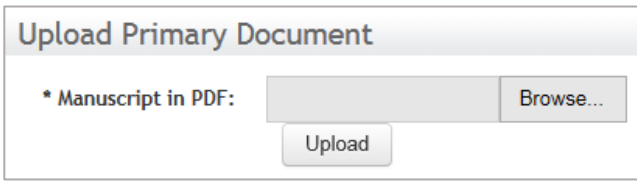

17. Now, upload a PDF copy of your thesis or dissertation.

18. You may upload additional files as Supplemental Files. These may include digital files that support your thesis or dissertation such as audiovisual materials, research data, or LaTex files.

Note that while Vireo accepts all file types, end users can only open files for which they also possess the correct software. Also, make sure that you do not upload materials of a sensitive nature (i.e. revealing research subjects' personal info), and that you have obtained permission to distribute materials (such as audiovisual interviews) from any person in the file.

It is your decision whether to upload Supplemental Files or not. If unsure, discuss this with your Advisor.

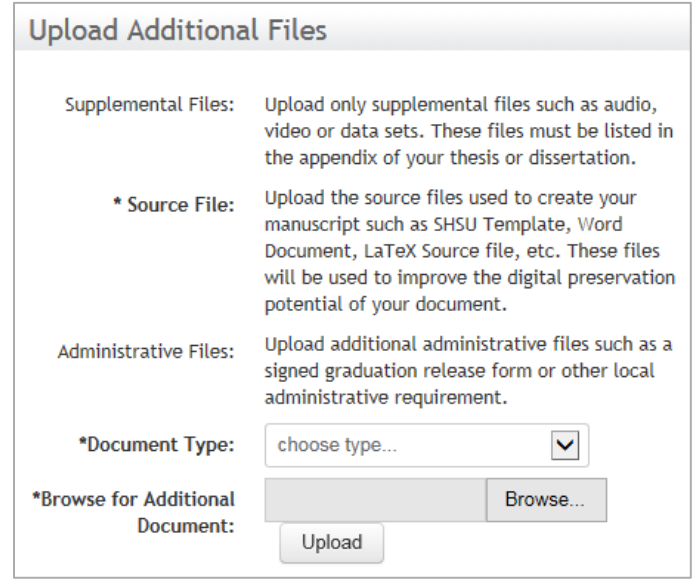

19. Finally, confirm that all the information you have provided is correct. You can edit information by clicking on the **[edit]** links beneath each section.

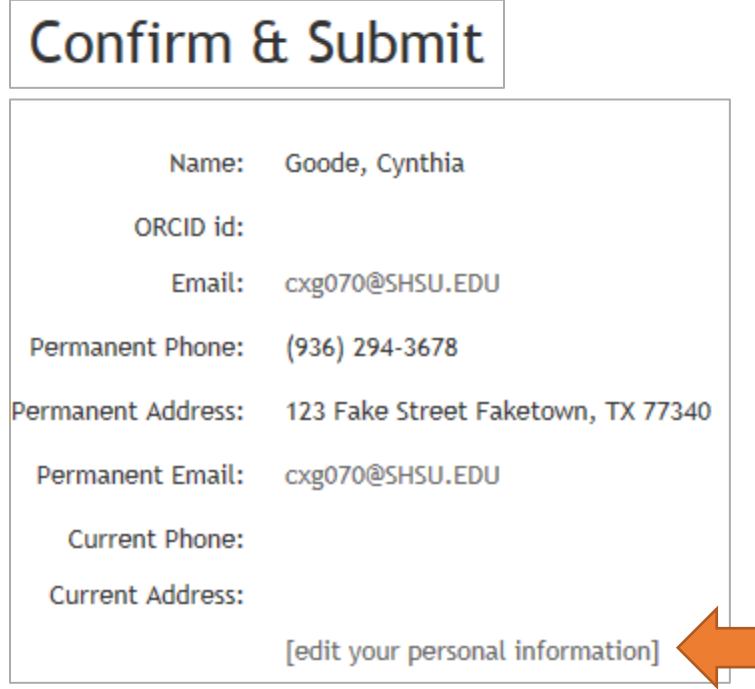

20. Once you are sure that all information is correct, click on **Confirm and Submit**. Once submitted, you cannot go back and make changes.

## 21. After submitting your document, this **Submittal Complete** page appears….

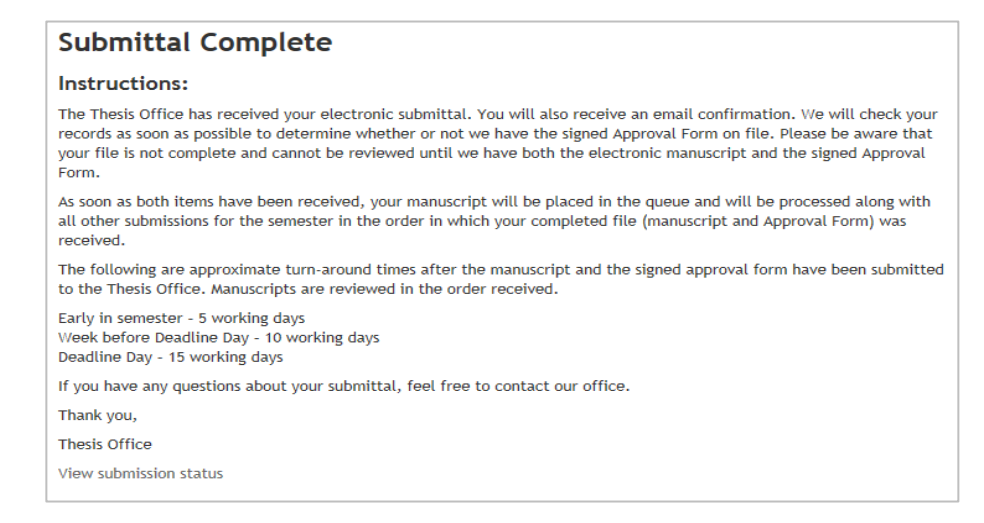

22. … and confirmation emails are sent to you and your Advisor. This email contains a link back to the **VIREO** website:

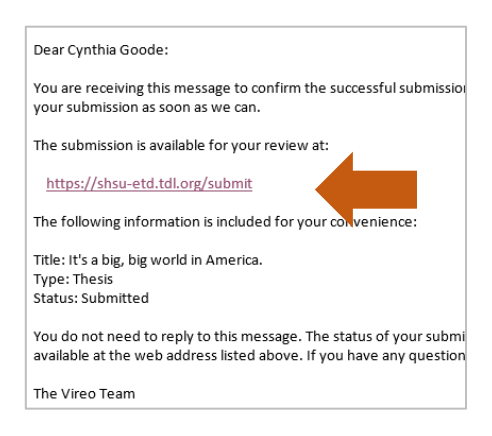

23. Use this link to easily navigate back to your **VIREO** submission and review its status.

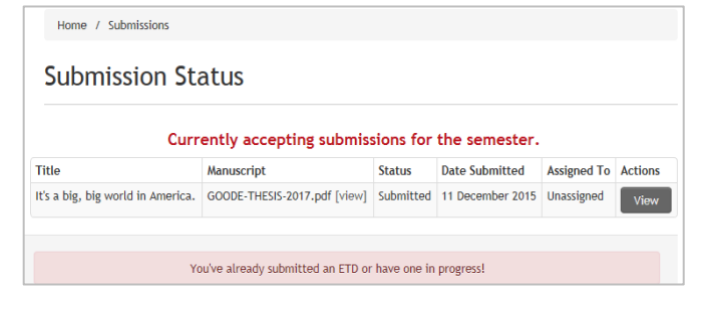

24. Alternatively, you can follow the original **VIREO** link [https://shsu](https://shsu-etd.tdl.org/)[etd.tdl.org/](https://shsu-etd.tdl.org/) 

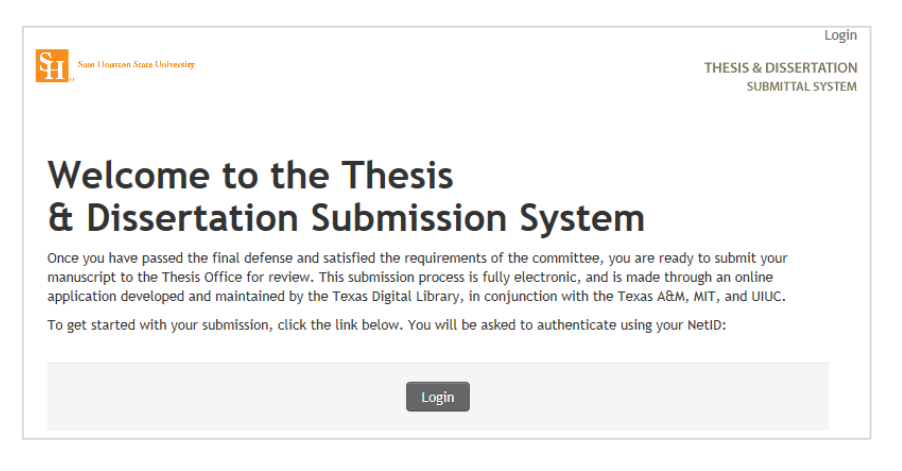

25. Click the **Login** button:

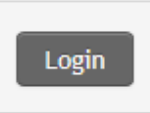

26. And then click on **Submission History**…

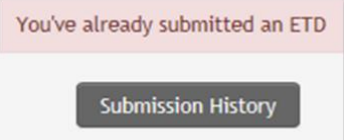

27. … to view your **Submission Status**:

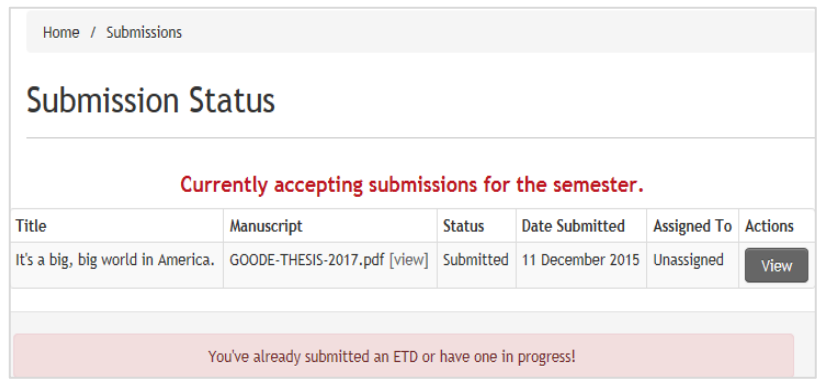

28. Click the **View** button to review your submission:

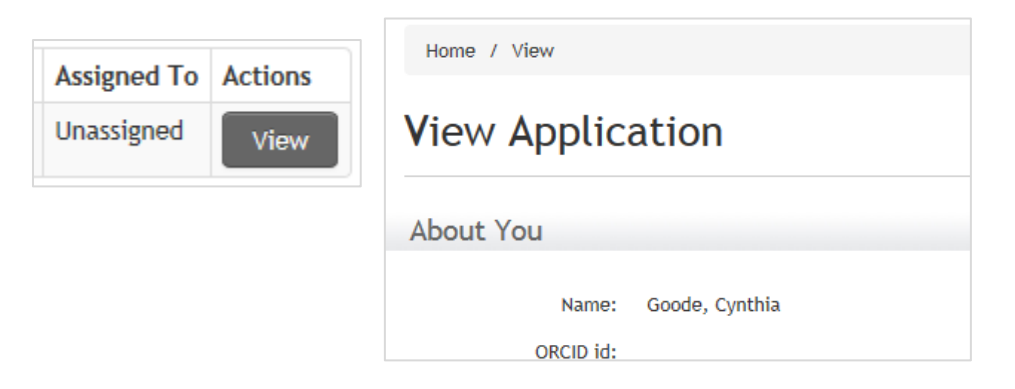

29. You can't change anything that has been submitted, but if anything is not right or if you have questions, there is an option at the bottom of the page to **Leave a message** for the thesis reviewer.

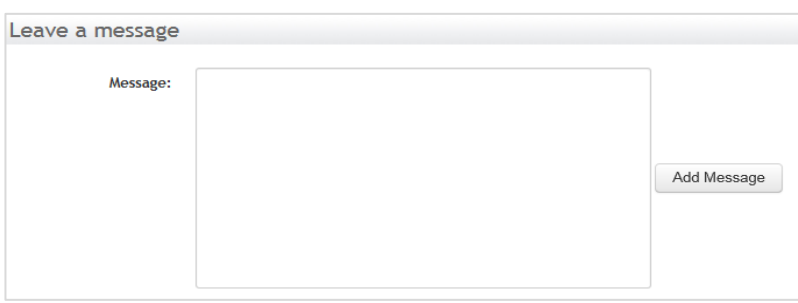

30. You can also see your **Submission Action Log**, which provides a detailed account of all activities relating to your document:

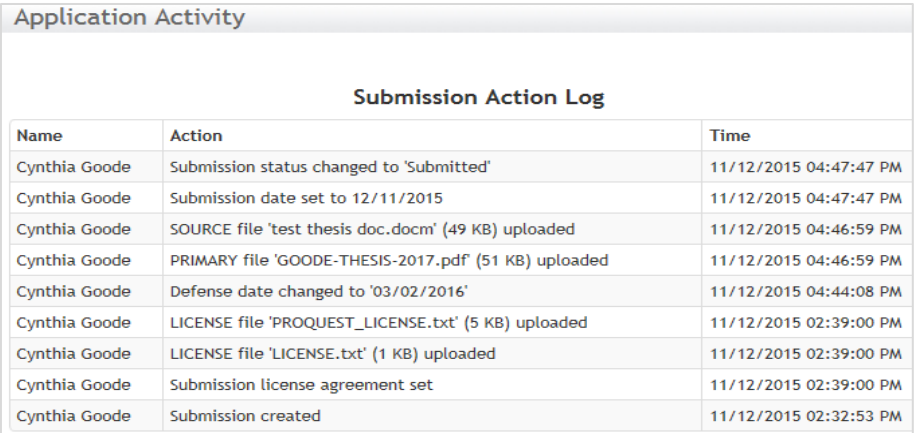

31. This log updates each time an action is performed to your submission, plus you can discover items of note such as the name of your reviewer as well as any status changes:

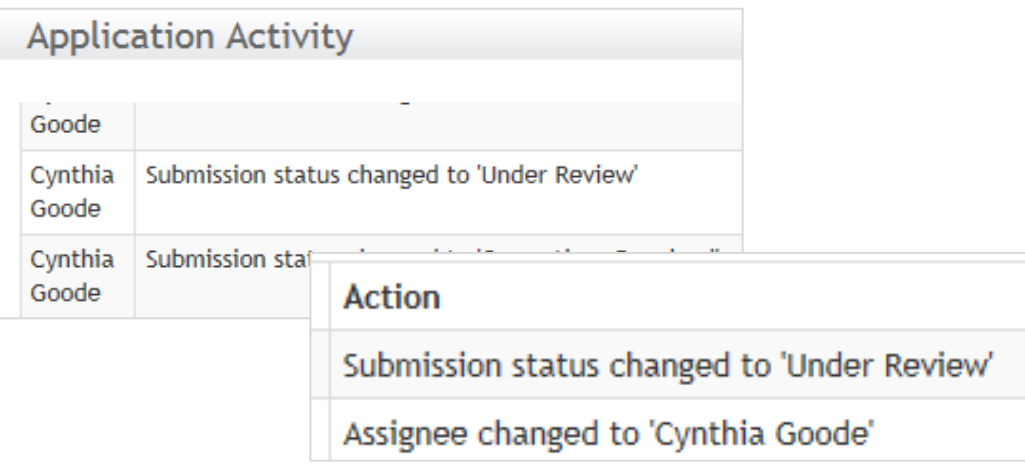

32. When your document needs corrections, your login page will show this button:

Correct your submission

33. Click on it to get to the **View Application** page:

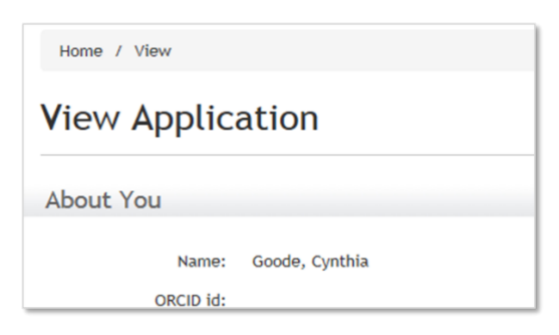

34. Scroll down the page to **Uploaded Files**…

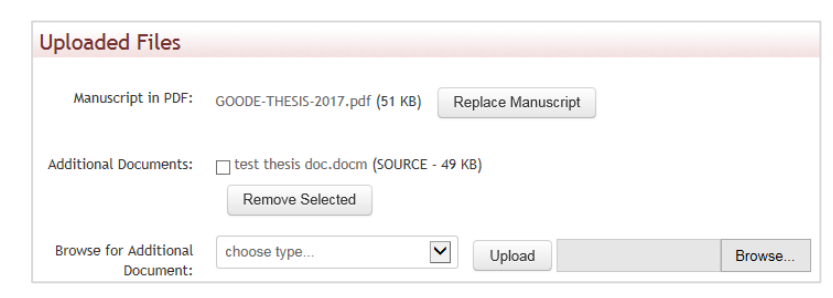

35. …or click on the provided sidebar link to jump down to **Uploaded Files**.

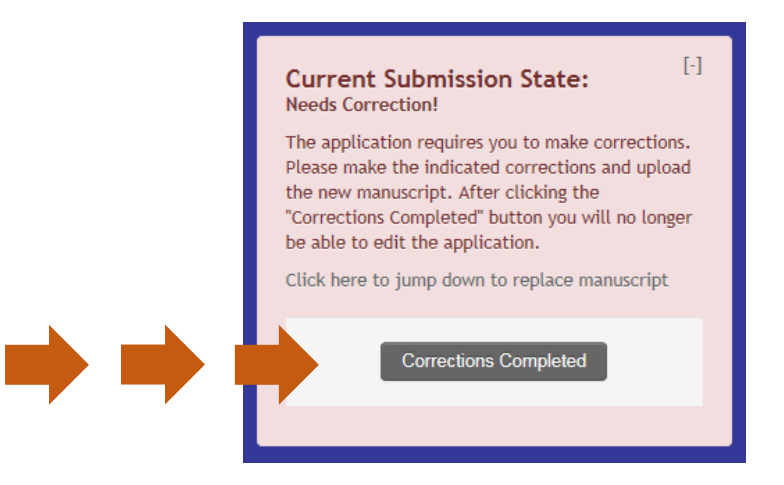

36. Click on **Replace Manuscript** to replace the old PDF document with a corrected version.

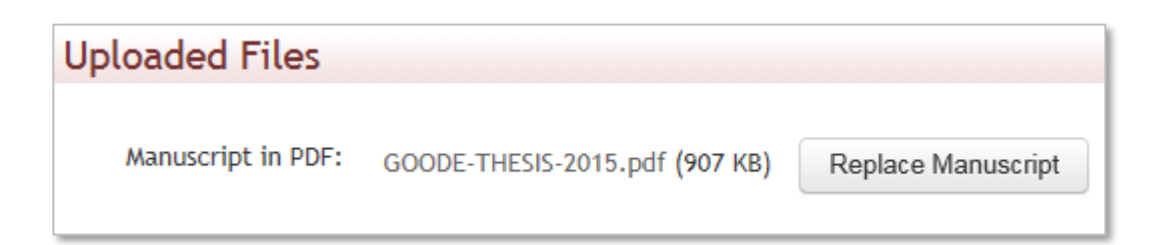

37. A log of your corrected submission appears on the **Submission Action Log**:

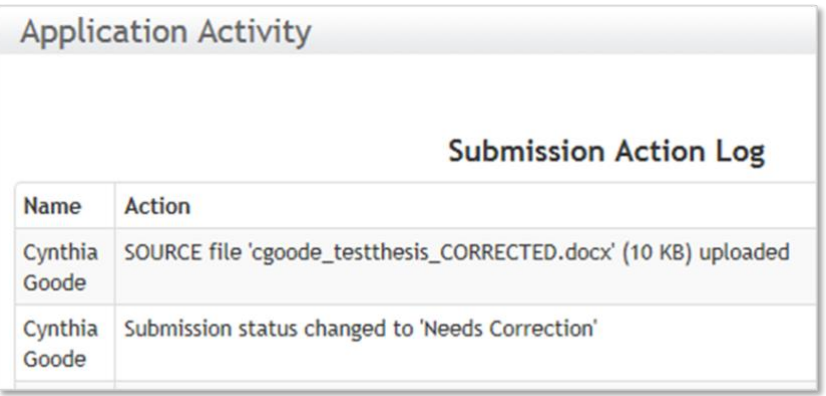

38. Click on **Corrections Completed** to finish the submission process:

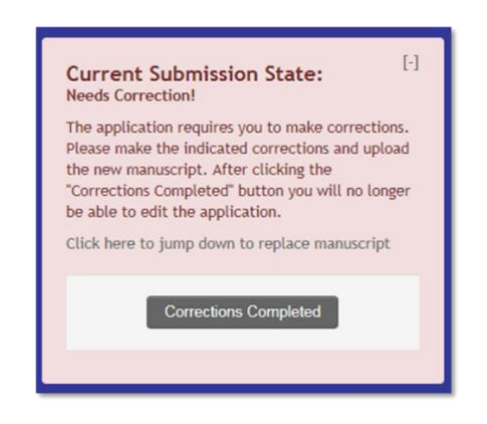